MAJ 11/12/2021

## DEMARCHES SIMPLIFIES IAHP - DEMANDE DE LPS USAGER

### Procédure présentant les fonctionnalités et déroulé d'une demande

Notice réalisée par la DDETSPP40

## Connexion sur le site

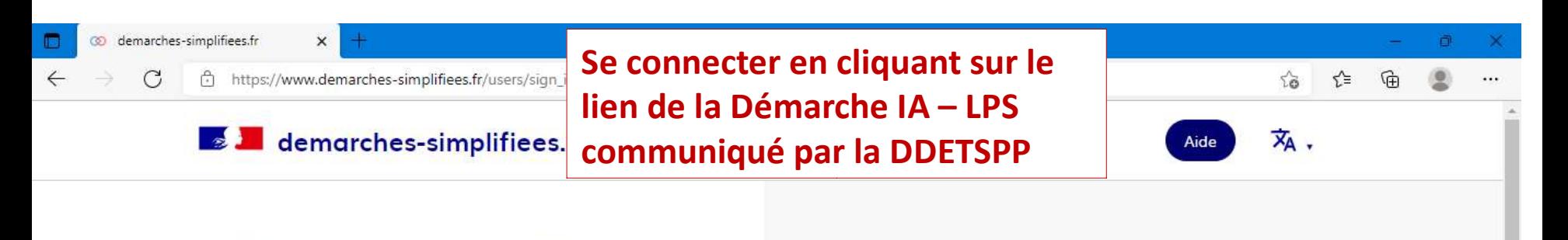

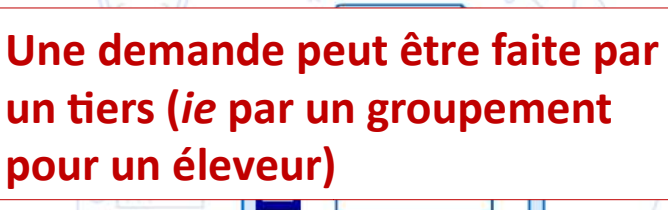

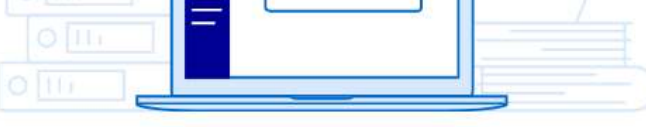

### Connectez-vous

### Avec FranceConnect

France connect est la solution proposée par l'État pour sécuriser et simplifier la connexion aux services en ligne.

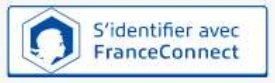

Ou'est-ce que FranceConnect ? L'

 $OU -$ 

Email (nom@site.com)

ddetspp-influenza@landes.gouv.fr

#### Mot de passe (8 caractères minimum)

#### Un outil simple

pour gérer les formulaires administratifs dématérialisés.

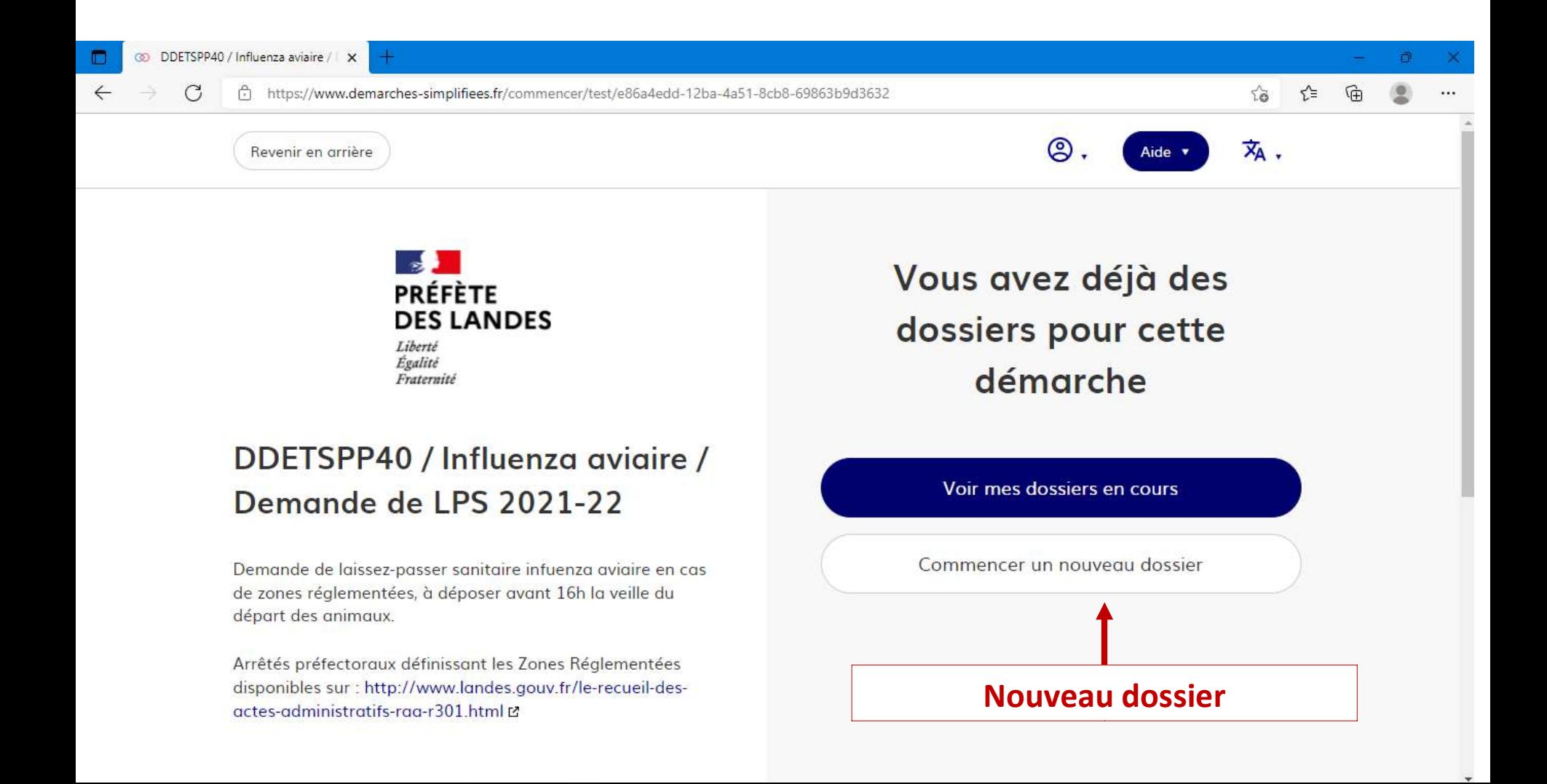

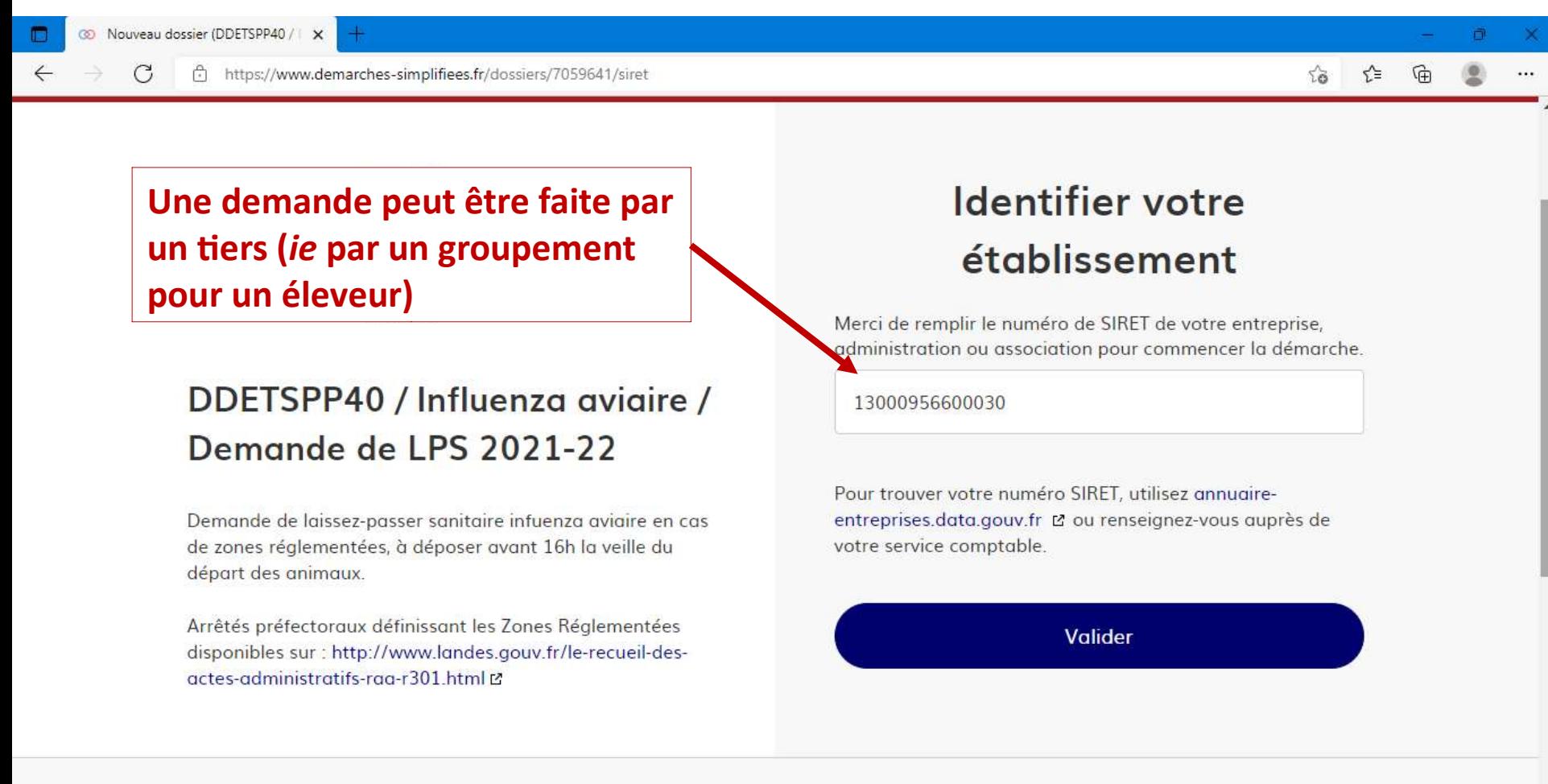

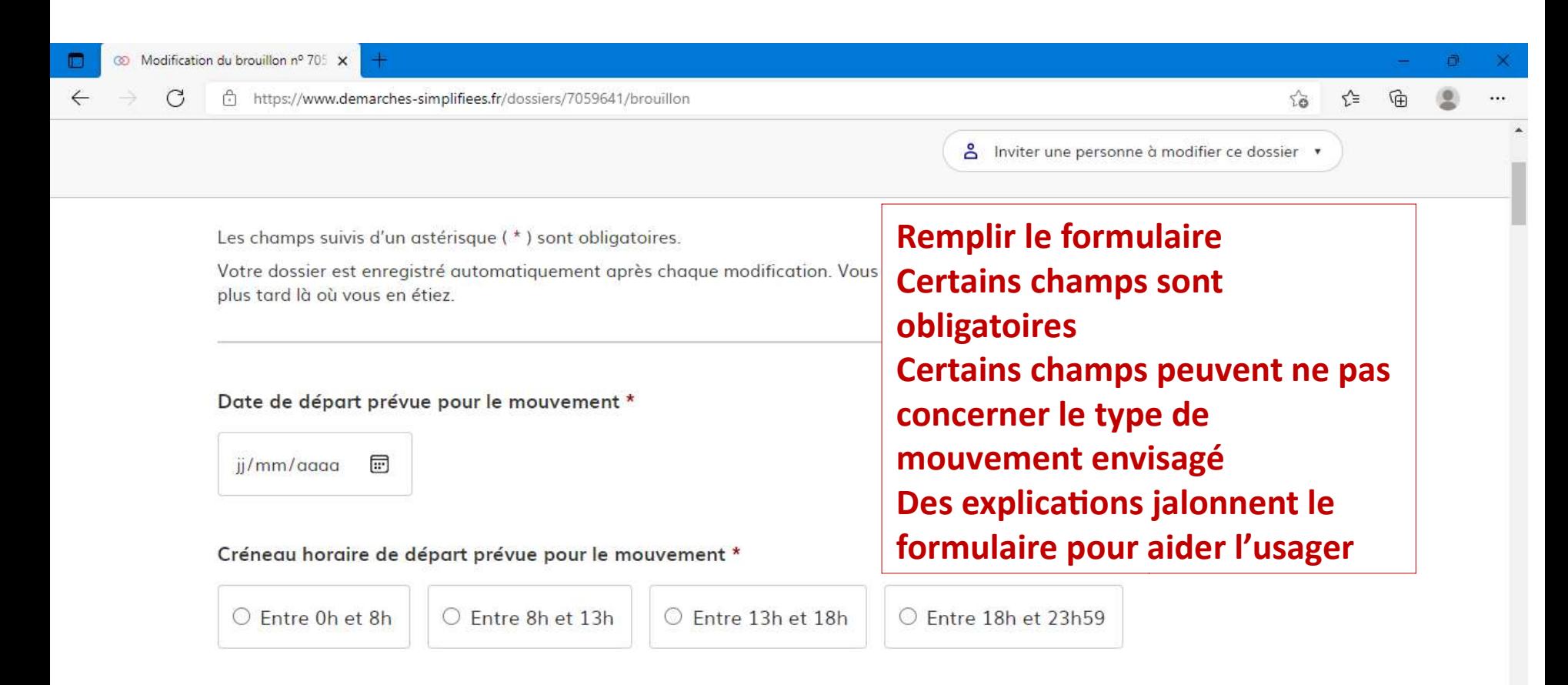

### 1. ETABLISSEMENT D'ORIGINE

Votre brouillon est automatiquement enregistré. En savoir plus L'

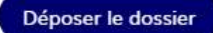

### Modification du brouillon nº 705 X

https://www.demarches-simplifiees.fr/dossiers/7059641/brouillon

#### Compte rendu de visite clinique du vétérinaire sanitaire

Si déjà en votre possession, ou possible de l'ajouter plus tard tant que le dossier n'est le vétérinaire si vous l'avez invité pour cette demande de LPS. Sauf sous produits animaux.

Veuillez télécharger, remplir et joindre le modèle suivant L'

Choisir un fichier Aucun fichier n'a été sélectionné

#### Rapport analyse laboratoire le cas échéant

Si déjà en votre possession, ou possible de l'ajouter plus tard tant que le dossie Sauf sous produits animaux.

Choisir un fichier Aucun fichier n'a été sélectionné

#### Autre document și nécessaire

#### Autre document si nécessaire

Choisir un fichier Aucun fichier n'a été sélectionné

Le formulaire prévoit l'ajout de pièces jointes quand nécessaires Ajout de toute pièce jointe si besoin (tant que le dossier est « en construction ». Nota bene : transmettre les PJ par le formulaire et non par la messagerie (sinon risque pour l'instructeur de ne pas voir la PJ car instructeur ne consulte pas toujours systématiquement la messagerie interne de chaque dossier)

...

### **Cliquer sur « Déposer dossier »** une fois le formulaire rempli

Votre brouillon est automatiquement enregistré. En savoir plus L'

Déposer le dossier

### Visualisation des demandes faites par l'usager (toutes démarches confondues)

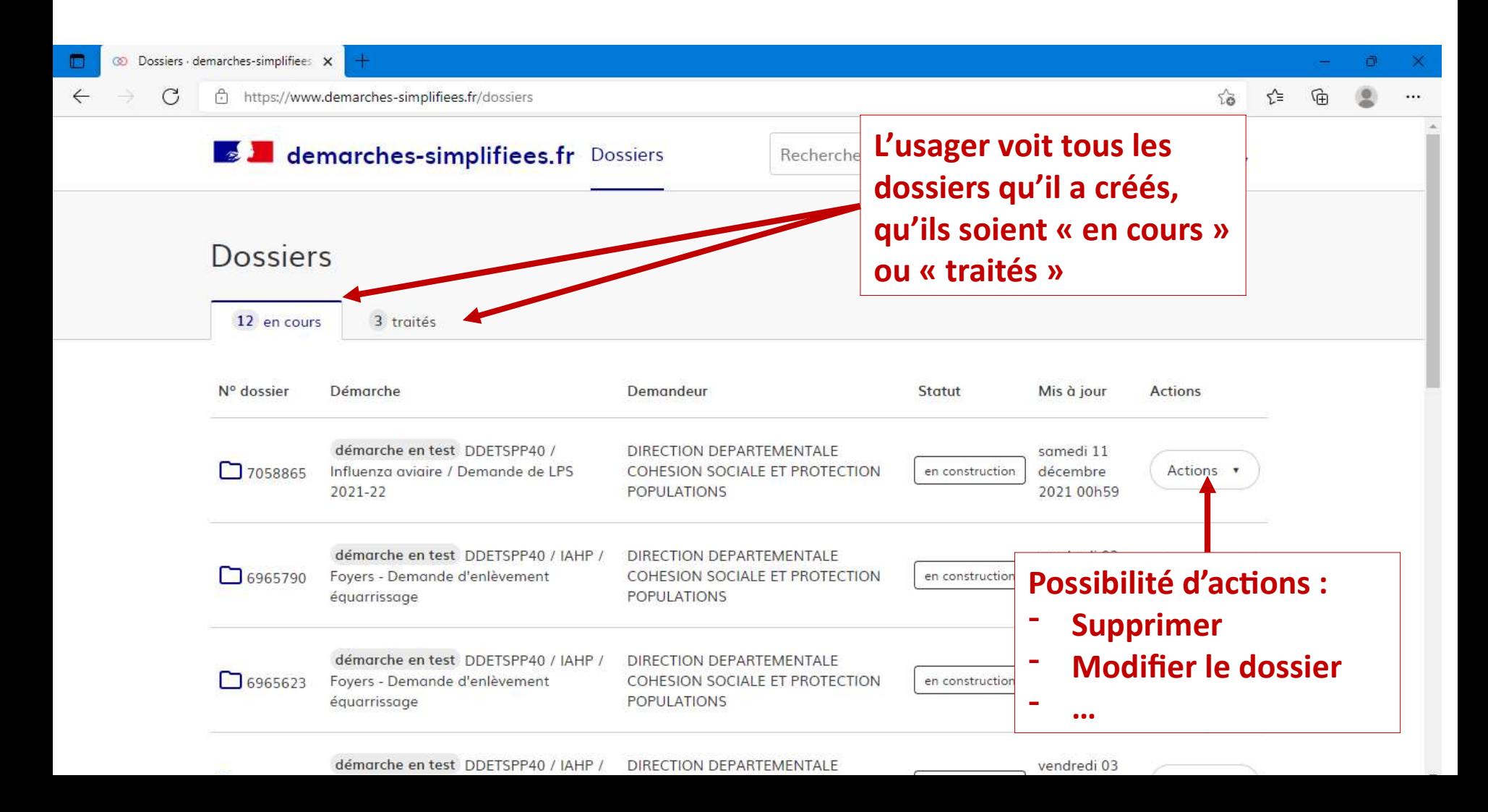

### Visualisation d'un dossier déjà déposé en cliquant sur son numéro

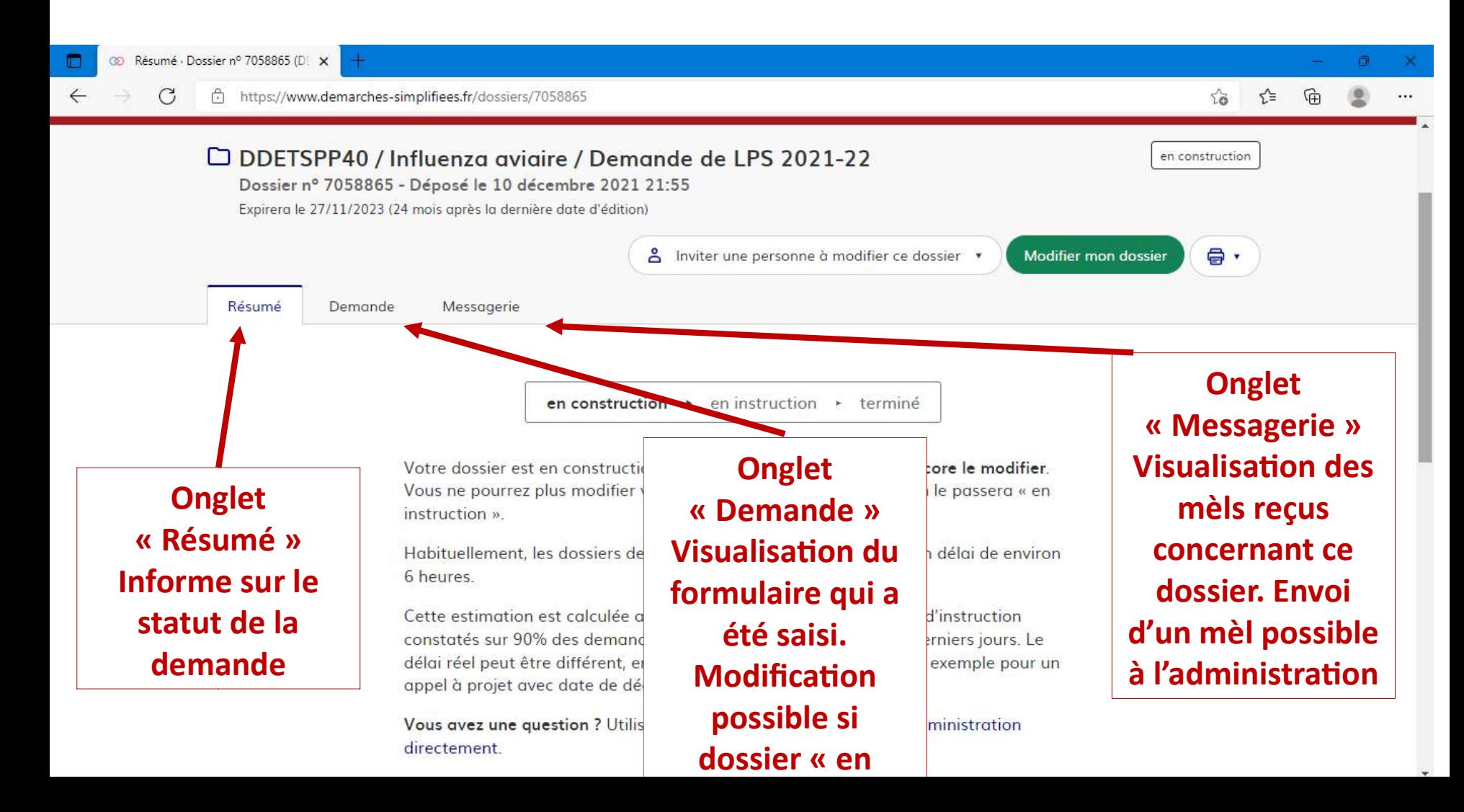

## MESSAGERIE

- L'usager reçoit un mél automatique quand :
	- il a déposé son dossier
	- Son dossier est pris en charge et est passé « en instruction »
	- Son dossier est « accepté » ou « refusé » ou « classé sans suite »
- L'usager peut recevoir également des messages de l'agent instructeur du dossier, par la messagerie interne à chaque dossier.
- L'usager peut envoyer des messages à l'agent instructeur par la messagerie interne à chaque dossier

### BONUS

### BONUS Inviter un tiers sur le dossier

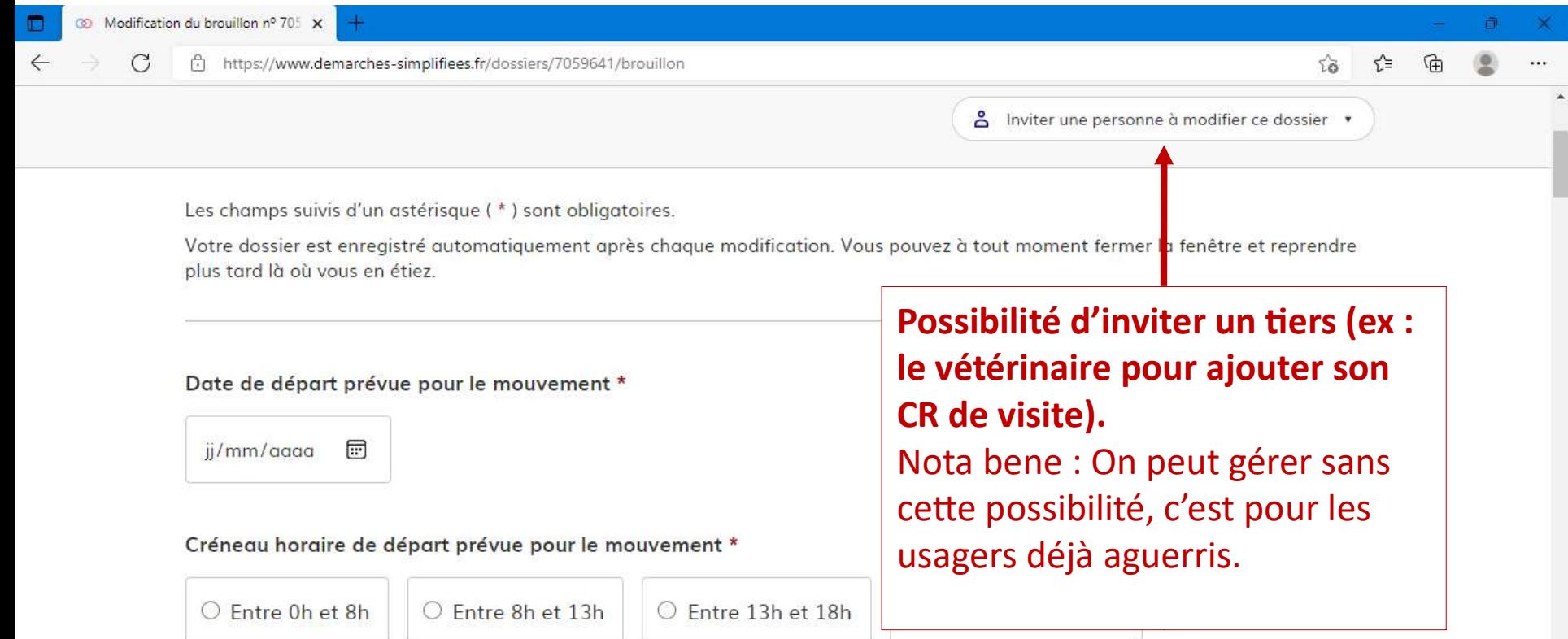

### 1. ETABLISSEMENT D'ORIGINE

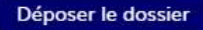

### **BONUS** RECHERCHE D'UN DOSSIER

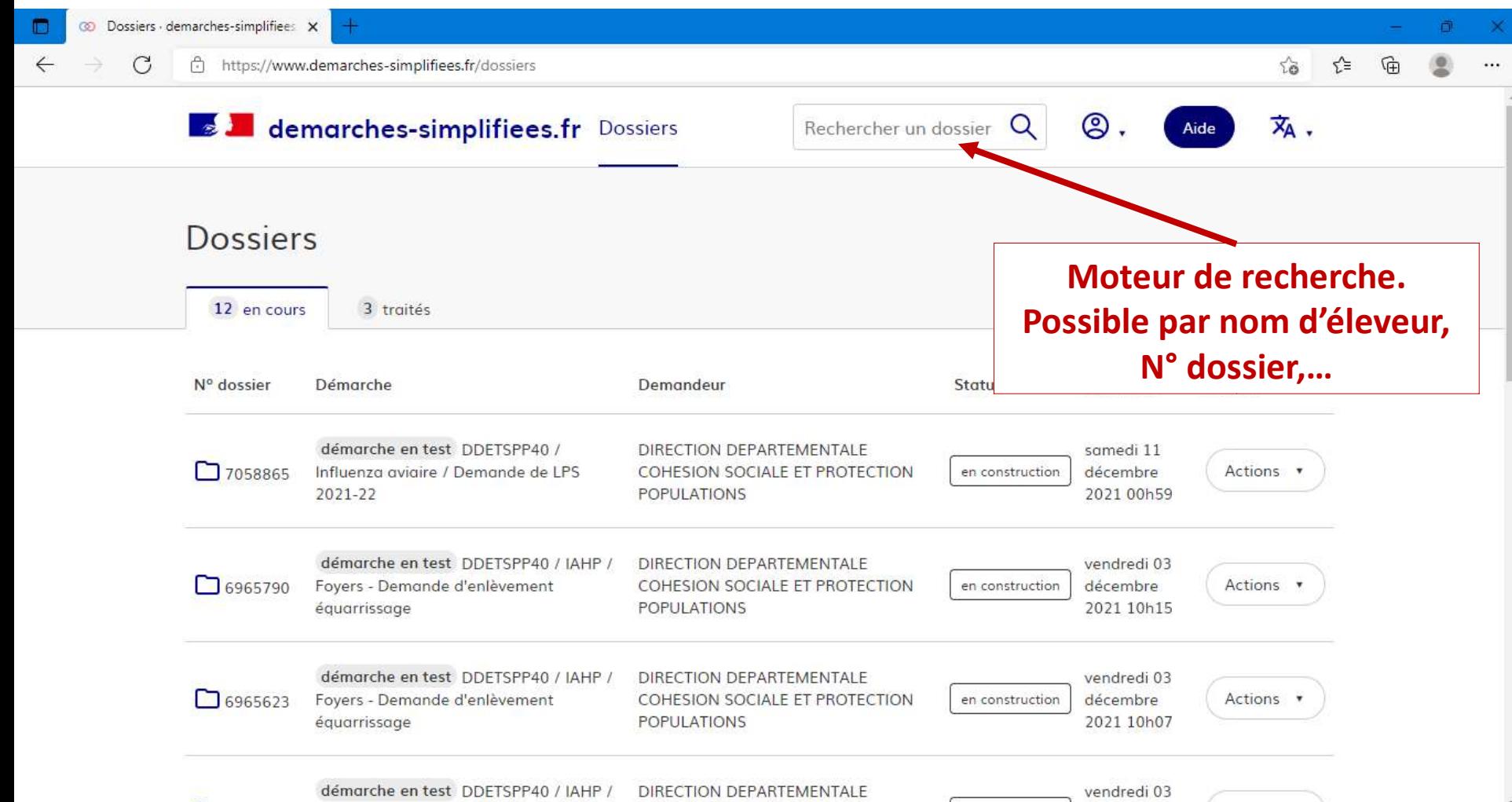